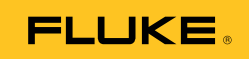

# **Ti9, Ti10, Ti25, TiRx, TiR and TiR1**  Thermal Imagers

Mode d'emploi

PN 2803044 August 2007, Rev.2, 8/10 (French) © 2007-2010 Fluke Corporation. All rights reserved. Printed in USA. Specifications are subject to change without notice. All product names are trademarks of their respective companies.

#### **LIMITES DE GARANTIE ET DE RESPONSABILITE**

La société Fluke garantit l'absence de vices de matériaux et de fabrication de ses produits dans des conditions normales d'utilisation et d'entretien. La période de garantie est deux (2) ans an et prend effet à la date d'expédition. Les pièces, les réparations de produit et les services sont garantis pendant une période de 90 jours. Cette garantie ne s'applique qu'à l'acheteur d'origine ou à l'utilisateur final s'il est client d'un distributeur agréé par Fluke, et ne s'applique pas aux fusibles, aux batteries/piles interchangeables ni à aucun produit qui, de l'avis de Fluke, a été malmené, modifié, négligé, contaminé ou endommagé par accident ou soumis à des conditions anormales d'utilisation et de manipulation. Fluke garantit que le logiciel fonctionnera en grande partie conformément à ses spécifications fonctionnelles pendant une période de 90 jours et qu'il a été correctement enregistré sur des supports non défectueux. Fluke ne garantit pas que le logiciel est exempt d'erreurs ou qu'il fonctionnera sans interruption.

Les distributeurs agréés par Fluke appliqueront cette garantie à des produits vendus neufs et qui n' ont pas servi, mais ne sont pas autorisés à offrir une garantie plus étendue ou différente au nom de Fluke. Le support de garantie est offert uniquement si le produit a été acquis par l'intermédiaire d' un point de vente agréé par Fluke ou bien si l'acheteur a payé le prix international applicable. Fluke se réserve le droit de facturer à l'acheteur les frais d'importation des pièces de réparation ou de remplacement si le produit acheté dans un pays a été expédié dans un autre pays pour y être réparé.

L' obligation de garantie de Fluke est limitée, au choix de Fluke, au remboursement du prix d'achat, ou à la réparation/remplacement gratuit d'un produit défectueux retourné dans le délai de garantie à un centre de service agréé par Fluke.

Pour avoir recours au service de la garantie, mettez-vous en rapport avec le centre de service agréé Fluke le plus proche pour recevoir les références d'autorisation de renvoi, ou envoyez le produit, accompagné d'une description du problème, port et assurance payés (franco lieu de destination), à ce centre de service. Fluke décline toute responsabilité en cas de dégradations survenues au cours du transport. Après la réparation sous garantie, le produit est renvoyé à l'acheteur, frais de port payés d'avance (franco lieu de destination). Si Fluke estime que le problème est le résultat d'une négligence, d'un traitement abusif, d'une contamination, d'une modification, d'un accident ou de conditions de fonctionnement ou de manipulation anormales, notamment de surtensions liées à une utilisation du produit en dehors des spécifications nominales, ou de l'usure normale des composants mécaniques, Fluke fournira un devis des frais de réparation et ne commencera la réparation qu'après en avoir reçu l'autorisation. Après la réparation, le produit est renvoyé à l' acheteur, en port payé (franco point d'expédition) et les frais de réparation et de transport lui sont facturés.

LA PRESENTE GARANTIE EST EXCLUSIVE ET TIENT LIEU DE TOUTES AUTRES GARANTIES, EXPRESSES OU IMPLICITES, Y COMPRIS, MAIS NON EXCLUSIVEMENT, TOUTE GARANTIE IMPLICITE DE VALEUR MARCHANDE OU D'ADEQUATION A UN USAGE PARTICULIER. FLUKE NE POURRA ETRE TENU RESPONSABLE D'AUCUN DOMMAGE PARTICULIER, INDIRECT, ACCIDENTEL OU CONSECUTIF, NI D'AUCUNS DEGATS OU PERTES, DE DONNEES NOTAMMENT, SUR UNE BASE CONTRACTUELLE, EXTRA-CONTRACTUELLE OU AUTRE.

Etant donné que certaines juridictions n'admettent pas les limitations d'une condition de garantie implicite, ni l'exclusion ou la limitation des dommages directs ou indirects, il se peut que les limitations et les exclusions de cette garantie ne s'appliquent pas à chaque acheteur. Si une disposition quelconque de cette garantie est jugée non valide ou inapplicable par un tribunal ou un autre pouvoir décisionnel compétent, une telle décision n'affectera en rien la validité ou le caractère exécutoire de toute autre disposition.

> Fluke Corporation P.O. Box 9090 Everett, WA 98206-9090 Etats-Unis

Fluke Europe B.V. P.O. Box 1186 5602 BD Eindhoven Pays-Bas

11/99

Pour enregistrer votre produit en ligne, allez à http://register.fluke.com.

## *Table des matières*

#### **Titre Page**

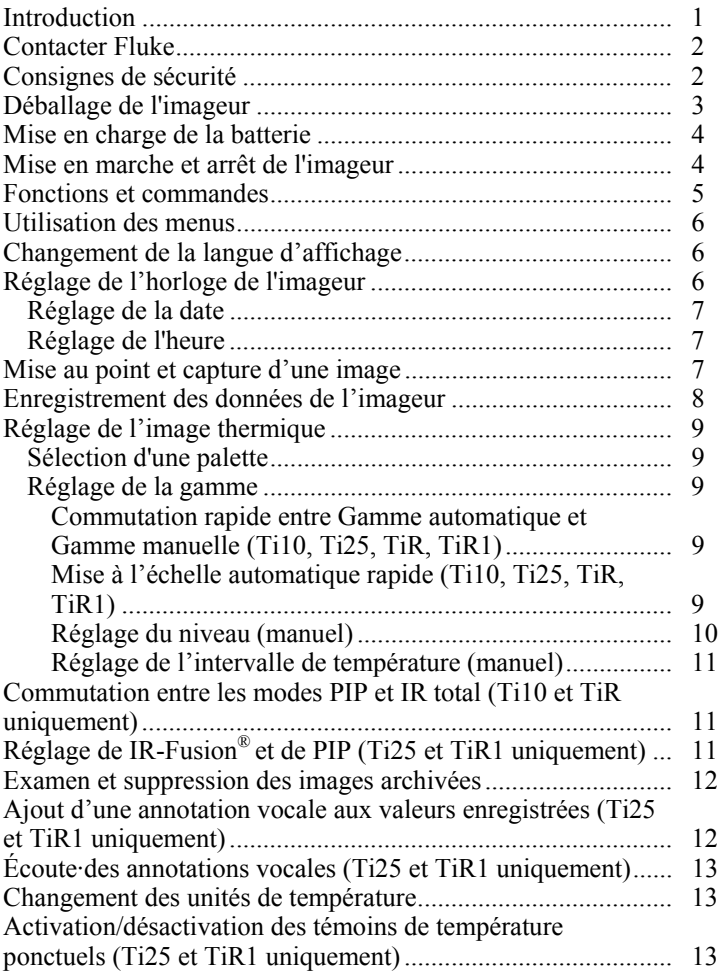

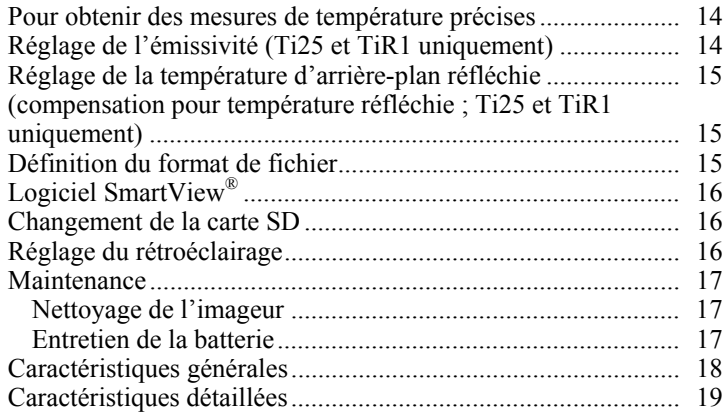

## *Liste des tableaux*

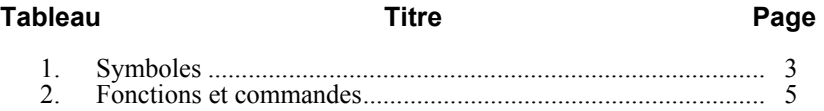

## *Liste des figures*

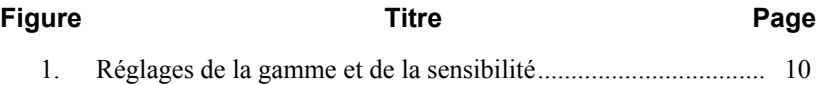

## <span id="page-6-0"></span>*Introduction*

Les imageurs thermiques Fluke Ti9, Ti10, Ti25, TiRx, TiR et TiR1 (ci-après désignés comme l'« imageur ») sont des caméras d'imagerie portables utilisées pour la maintenance préventive, la vérification et le dépannage des équipements. Tous ces imageurs génèrent des images thermiques et visuelles sur un écran 640x480. Les images thermiques et visuelles qui s'affichent sur l'écran LCD de l'imageur peuvent être enregistrées sur une carte mémoire SD. Les images sont transférées vers un PC en retirant la carte mémoire SD et en la connectant au PC par le biais du lecteur de carte inclus. Le logiciel SmartView® fourni permet d'analyser les images et de créer des rapports à partir de ces images enregistrées.

Les images thermiques et visuelles peuvent être affichées simultanément comme une image thermique totale ou comme une image PIP (image dans l'image). La plage de températures des images thermiques est comprise entre - 20 °C et +100 °C pour les TiRx, TiR et TiR1, +250 °C pour les Ti9 et Ti10, +350 °C pour le Ti25. L'image thermique peut être affichée en utilisant l'une des palettes de couleurs en fonction du modèle.

L'imageur est alimenté par une batterie rechargeable hydrure métallique de nickel (NiMH). Pour les imageurs prenant en charge IR-Fusion®, une image visuelle totale (640X480) peut être affichée et stockée avec chaque image IR.

En plus des fonctions mentionnées ci-dessus, le Ti25 et le TiR1 proposent une fonction d'enregistrement vocale pour l'annotation des images enregistrées.

Les imageurs thermiques Fluke Ti9 et TiRx possèdent les mêmes caractéristiques de base et le même fonctionnement que les imageurs Ti10 et TiR, respectivement, mais sans IR-Fusion® ou les capacités d'image visible. Ils fonctionnent toujours en mode d'imagerie thermique. Les imageurs thermiques Ti9 et TiRx peuvent être mis à niveau vers un Ti10 ou un TiR, respectivement, pour inclure IR-Fusion® et les fonctions d'image visible. Contactez Fluke ou votre représentant Fluke local pour plus d'informations et pour obtenir les tarifs de cette mise à niveau.

#### *Remarque*

*Tous les modèles ne sont pas disponibles dans toutes les régions.* 

## <span id="page-7-0"></span>*Contacter Fluke*

Pour contacter Fluke, composez l'un des numéros suivants :

- États-Unis : 1-800-760-4523
- Canada : 1-800-36-FLUKE (1-800-363-5853)
- Europe :  $+31$  402-675-200
- Japon :  $+81-3-3434-0181$
- Singapour :  $+65-738-5655$
- Partout dans le monde :  $+1-425-446-5500$

Ou consultez le site Web de Fluke www.fluke.com.

Enregistrez votre appareil à l'adresse : http://register.fluke.com.

Pour lire, imprimer ou télécharger le dernier additif du manuel, rendez vous sur http://us.fluke.com/usen/support/manuals.

## *Consignes de sécurité*

L'imageur doit toujours être utilisé en respectant les consignes de ce manuel. Le tableau 1 contient la liste des symboles utilisés sur l'imageur et dans ce manuel.

Un message **Avertissement** identifie les conditions ou les pratiques susceptibles de provoquer des blessures, voire la mort.

Une mise en garde **Attention** signale les conditions ou les pratiques susceptibles d'endommager l'imageur, ou d'entraîner la perte permanente des données.

#### W **Avertissement**

#### **Pour éviter toute lésion corporelle :**

- **Lire les instructions attentivement.**
- **Se reporter aux informations concernant l'émissivité pour connaître les températures réelles. Les objets réfléchissants présentent une température plus basse que celle affichée lors des mesures. Ces objets présentent un risque de brûlure.**
- **N'utiliser cet appareil que pour l'usage prévu, sans quoi la protection garantie par cet appareil pourrait être altérée.**

#### <span id="page-8-0"></span>• **Les piles contiennent des substances chimiques nocives pouvant provoquer brûlures ou explosions. En cas d'exposition à ces substances chimiques, nettoyer à l'eau claire et consulter un médecin.**

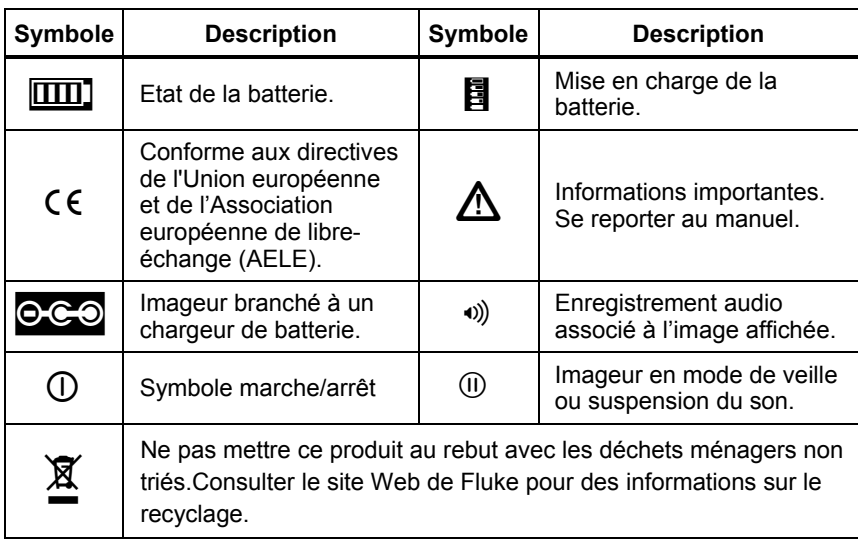

#### **Tableau 1. Symboles**

#### *Déballage de l'imageur*

Déballez soigneusement les éléments suivants du carton :

- Imageur Ti9, Ti10, Ti25, TiRx, TiR ou TiR1
- Chargeur/Adaptateur secteur
- Etui de transport robuste
- Carte mémoire SD
- Lecteur de carte SD
- Mallette de transport souple
- Modes d'emploi (en plusieurs langues)
- Logiciel SmartView<sup>®</sup>
- Carte d'inscription et de garantie

#### *Remarque*

*Fluke recommande l'utilisation de la carte mémoire SD fournie avec l'imageur. Fluke ne garantit pas l'utilisation ou la fiabilité de cartes mémoire SD de marque ou de capacité différente.* 

#### <span id="page-9-0"></span>*Mise en charge de la batterie*

Avant d'utiliser l'imageur pour la première fois, chargez la batterie pendant au moins deux heures. L'état de la batterie de l'imageur est indiqué dans le coin supérieur gauche de l'afficheur. L'imageur s'arrête lorsque le dernier segment de l'icône de batterie s'éteint ; vous devez alors recharger la batterie avant d'utiliser l'imageur. Pour charger la batterie de l'imageur :

#### W **Attention**

#### **Pour éviter d'endommager l'imageur, retirez-le du chargeur CC de voiture avant de démarrer ou faites tourner le véhicule lors de la charge.**

#### *Remarque*

*Assurez-vous que la température de l'imageur est proche de celle de la pièce avant de le connecter au chargeur. Consultez la spécification de température de charge. Ne chargez pas l'imageur dans un lieu chaud ou froid. La recharge par température extrême réduit la capacité de la batterie à tenir la charge.* 

- 1. Branchez l'entrée secteur du chargeur de batterie dans une prise murale.
- 2. Branchez la sortie c.c. du chargeur de batterie dans la prise d'adaptateur secteur c.a. de l'imageur.

Vous pouvez utiliser un chargeur auto optionnel pour recharger la batterie de l'imageur.

Pendant la mise en charge, l'icône de la batterie représente<sup>oco</sup> lors du fonctionnement de l'imageur. L'imageur étant éteint,  $\blacksquare$  apparaît sur l'affichage alors que l'imageur est connecté au chargeur de batterie.

Laissez l'imageur connecté au chargeur jusqu'à ce que l'icône d'état de la batterie indique une charge complète. Lorsque l'imageur est désactivé, l'icône de charge de la batterie affiche quatre barres pleines. Lorsque l'imageur est activé, il est nécessaire de le désactiver pour afficher l'icône d'état de la batterie. Le retrait de l'imageur du chargeur avant l'indication de fin de charge prive la batterie d'une charge complète et réduit d'autant la durée d'utilisation.

#### *Remarque*

*Les batteries neuves ne sont pas complètement chargées. La batterie peut nécessiter deux à dix cycles normaux de charge/décharge avant de se recharger à sa capacité maximale.* 

#### *Mise en marche et arrêt de l'imageur*

Pour activer ou désactiver l'imageur, appuyez sur la touche de fonction centrale  $\binom{2}{0}$  pendant deux secondes.

#### <span id="page-10-0"></span>*Fonctions et commandes*

Les fonctions et les commandes de l'imageur sont décrites dans le tableau 2.

**Tableau 2. Fonctions et commandes** 

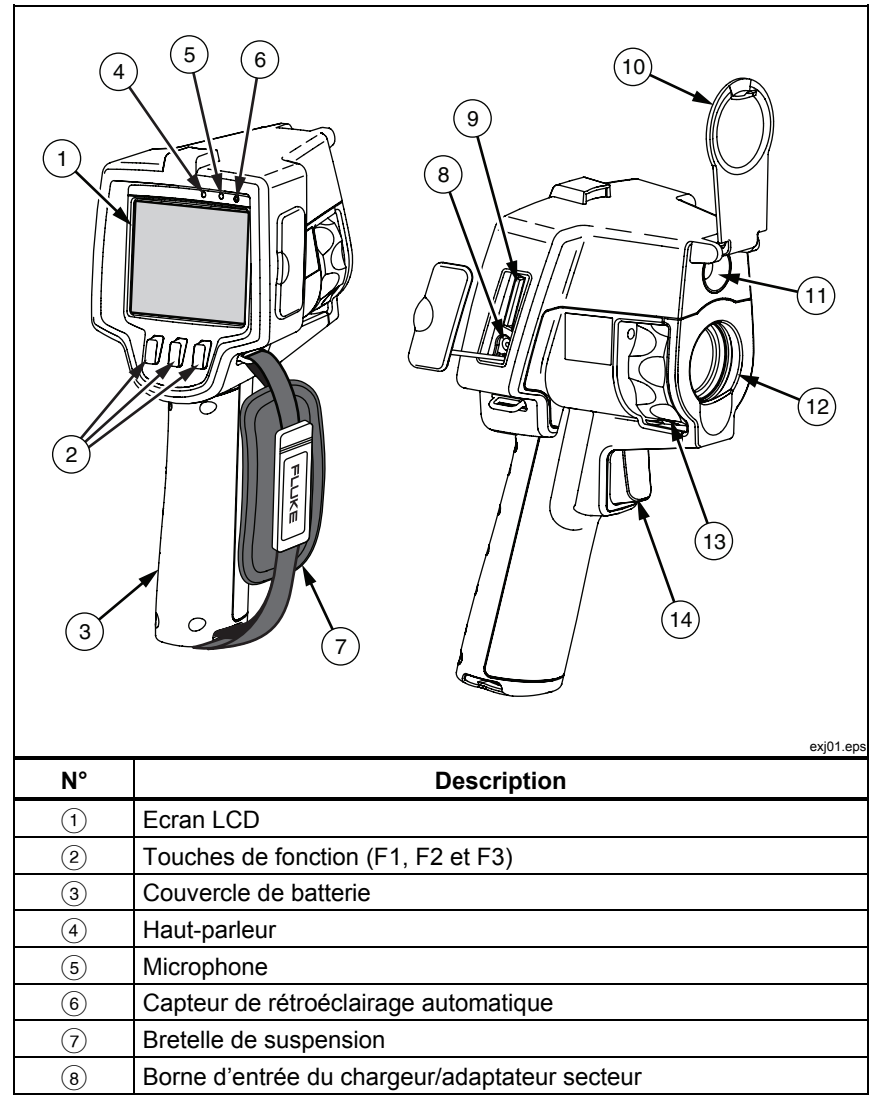

<span id="page-11-0"></span>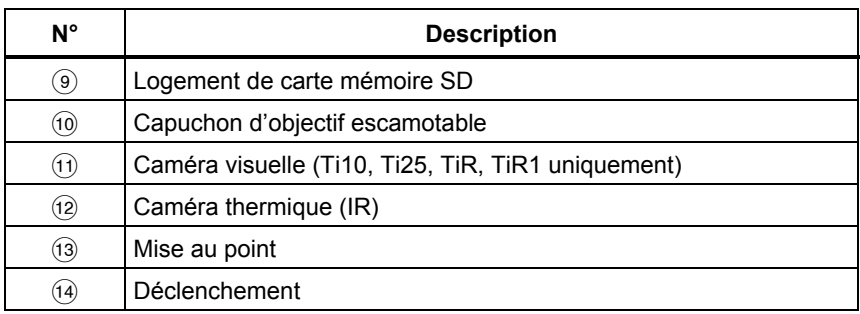

#### **Tableau 2. Fonctions et commandes (suite)**

#### *Utilisation des menus*

Les menus, accompagnés des trois touches de fonction  $(\ulcorner \rceil, \ulcorner \rceil)$  et  $\ulcorner \rceil)$  permettent d'accéder aux fonctions de réglage (date, heure, langue, unités, rétroéclairage et températures ponctuelles), à l'affichage des images thermiques et à l'enregistrement et la présentation des images archivées.

Appuyez sur  $\binom{2}{0}$  pour ouvrir le menu. Le texte au-dessus de chaque touche de fonction ( $\lceil \cdot \rceil$ ,  $\lceil \frac{1}{\lceil 0 \rceil} \rceil$ ) correspond à cette touche de fonction dans tous les écrans de menus.

Appuyez sur  $\binom{2}{0}$  pour ouvrir et faire défiler les menus en boucle.

Le menu disparaît quelques secondes après la dernière pression d'une touche de fonction.

## *Changement de la langue d'affichage*

Pour afficher les informations dans une autre langue :

- 1. Appuyez sur  $\binom{12}{0}$  jusqu'à l'apparition de l'étiquette **Langue** sous la touche de fonction F1.
- 2. Appuyez sur la touche de fonction **Langue**.
- 3. Appuyez sur la touche de fonction **Haut** ou **Bas** pour amener le curseur sur la langue souhaitée.
- 4. Appuyez sur la touche de fonction **Retour** pour régler les unités.

## *Réglage de l'horloge de l'imageur*

L'imageur possède une horloge interne en temps réel qui conserve la date et l'heure.

#### <span id="page-12-0"></span>*Réglage de la date*

Pour définir la date :

- 1. Appuyez sur  $\frac{1}{2}$  jusqu'à l'apparition de **Date** au-dessus de la touche de fonction F1.
- 2. Appuyez sur la touche de fonction **Date**.

La date peut être affichée en deux formats : **MM/JJ/AA** ou **JJ/MM/AA**.

- 3. Appuyez sur la touche de fonction étiquetée avec le format de date souhaité.
- 4. Appuyez sur la touche de fonction **Haut**  $(\ulcorner \urcorner)$  ou **Bas**  $(\ulcorner \urcorner)$  pour ajuster l'élément de date sélectionné.
- 5. Appuyez sur la touche de fonction **Suivant** pour passer à l'élément de date suivant.
- 6. Appuyez sur la touche de fonction **Terminé** à la fin de l'opération.

#### *Réglage de l'heure*

Pour définir l'heure :

- 1. Appuyez sur  $\frac{1}{2}$  pour faire apparaître **Heure** au-dessus de la touche F3.
- 2. Appuyez sur la touche de fonction **Heure**.
- L'imageur peut afficher l'heure en deux formats : 24 heures ou 12 heures.
- 3. Appuyez sur la touche de fonction étiquetée avec le format souhaité.
- 4. Appuyez sur la touche de fonction **Haut** ( $\binom{[n]}{[n]}$  ou **Bas**  $\binom{[n]}{[n]}$  pour ajuster l'élément horaire sélectionné.
- 5. Appuyez sur la touche de fonction **Suivant** pour passer à l'élément horaire suivant.
- 6. Appuyez sur la touche de fonction **Terminé** à la fin de l'opération.

Le format de 12 heures doit s'accompagner de la sélection AM ou PM pour définir l'heure.

## *Mise au point et capture d'une image*

Pointez l'imageur vers l'objet ou la zone d'intérêt, mettez l'image au point en réglant la bague de réglage pour obtenir l'image la plus claire sur l'écran LCD et appuyez puis relâchez le déclencheur. L'imageur affiche l'image capturée et un menu. Le menu TiRx, TiR, Ti9 et Ti10 permet d'archiver l'image. Le menu TiR1 et Ti25 permet d'archiver l'image, d'ajuster les réglages de l'image et d'enregistrement des annotations vocales. Pour annuler l'archivage de l'image et revenir à l'affichage en direct, appuyez et relâchez le déclencheur.

#### *Remarque*

<span id="page-13-0"></span>*La distance focale minimum pour la caméra thermique (IR) est de 15 cm (environ 6 pouces). La distance focale minimum pour la caméra en lumière visible (visuelle) est de 46 cm (environ 18 pouces). Les images IR-Fusion*® *et en lumière visible ne sont pas disponibles sur les imageurs thermiques Ti9 ou TiRx.* 

#### *Remarque*

*L'imageur peut enregistrer une image simple ou une image radiométrique pour approfondir l'analyse de la température. Pour changer le format de l'image enregistrée, reportez-vous à la section « Définition du format de fichier » dans la suite de ce manuel.* 

#### *Remarque*

*Lorsque la fonctionnalité IR-Fusion*® *est activée, la mise au point IR aligne les images en lumière visible et IR sur l'écran LCD. Quand l'image IR est bien réglée, les images doivent être presque parfaitement alignées. Cette fonctionnalité permet de réaliser facilement une bonne mise au point de l'image IR. En raison du parallaxe de l'image et des caractéristiques de mise au point minimales, la distance minimale pour une image IR-Fusion*® *alignée est d'environ 46 cm (18 pouces). (Les images IR-Fusion*® *et en lumière visible ne sont pas disponibles sur les imageurs thermiques Ti9 ou TiRx.)* 

La pression de la touche de fonction **Paramètres** permet de modifier les caractéristiques de l'image telles que la palette, l'image dans l'image et la gamme. Reportez-vous à la section appropriée pour plus de détails sur chaque paramètre.

#### *Enregistrement des données de l'imageur*

L'imageur enregistre les mesures de l'imageur sur une carte SD insérée dans la caméra. Reportez-vous à la section « Changement de la carte SD » pour insérer et éjecter une carte SD. Le format de fichier défini sur l'imageur détermine le mode d'archivage des informations de mesure sur la carte SD. Pour archiver les données de l'image :

- 1. Pointez la caméra sur la zone d'intérêt et actionnez le déclencheur pour capturer l'image. Celle-ci est figée sur l'afficheur et le menu Image capturée apparaît.
- 2. Appuyez sur la touche de fonction **Archiver**. Les informations sont archivées sur la carte SD insérée dans l'imageur si elle dispose de l'espace suffisant.

## <span id="page-14-0"></span>*Réglage de l'image thermique*

L'imageur utilise différentes couleurs et nuances de gris pour afficher le gradient de température de la zone située dans le champ angulaire de l'imageur. Deux réglages permettent de modifier le mode de présentation de l'image : Palette et Gamme.

#### *Sélection d'une palette*

Le menu Palette présente plusieurs présentations de thermogrammes. Les options Nuances de gris, Bleu-Rouge, Contraste élevé et Acier sont proposées sur les quatre imageurs. Les options Ambré et Métal chaud ont été ajoutées à cette liste sur les modèles TiR1 et Ti25. Pour sélectionner une palette :

- 1. Appuyez sur  $\binom{2}{0}$  pour faire apparaître **Palette** au-dessus de  $\binom{2}{1}$ .
- 2. Appuyez sur la touche **Palette** pour afficher les options disponibles sur la palette.
- 3. Appuyez sur la touche de fonction **Haut** ou **Bas** pour passer d'une option de palette à l'autre.
- 4. Appuyez sur la touche de fonction **Retour/Terminé** pour régler l'imageur sur la palette sélectionnée.

#### *Réglage de la gamme*

L'affichage des températures (niveau et sensibilité) est réglé en mode automatique ou manuel. Pour régler la gamme, procédez comme suit :

- 1. Appuyez sur  $\boxed{\circ}$  pour faire apparaître **Gamme** au-dessus de  $\boxed{\circ}$ .
- 2. Appuyez sur la touche de fonction **Gamme**.
- 3. Appuyez sur la touche de fonction **Manuel** pour régler l'imageur en mode de gamme manuel, et sur la touche **Auto** pour sélectionner le mode de gamme automatique.

#### *Commutation rapide entre Gamme automatique et Gamme manuelle (Ti10, Ti25, TiR, TiR1)*

Si vous n'êtes PAS en mode de menu, appuyez sur  $\lceil \cdot \rceil$  pendant  $\frac{1}{2}$  seconde pour commuter entre Gamme automatique et Gamme manuelle.

#### *Mise à l'échelle automatique rapide (Ti10, Ti25, TiR, TiR1)*

Si vous êtes en Gamme manuelle et NON en mode de menu, appuyez sur  $\lceil \frac{18}{12} \rceil$ pendant ½ seconde pour mettre automatiquement à l'échelle la gamme de niveau et de sensibilité pour les objets dans le champ thermique angulaire de l'imageur.

*Remarque* 

*L'imageur démarre toujours dans le même mode de gamme, Automatique ou Manuelle, que celui dans lequel il s'est éteint.* 

<span id="page-15-0"></span>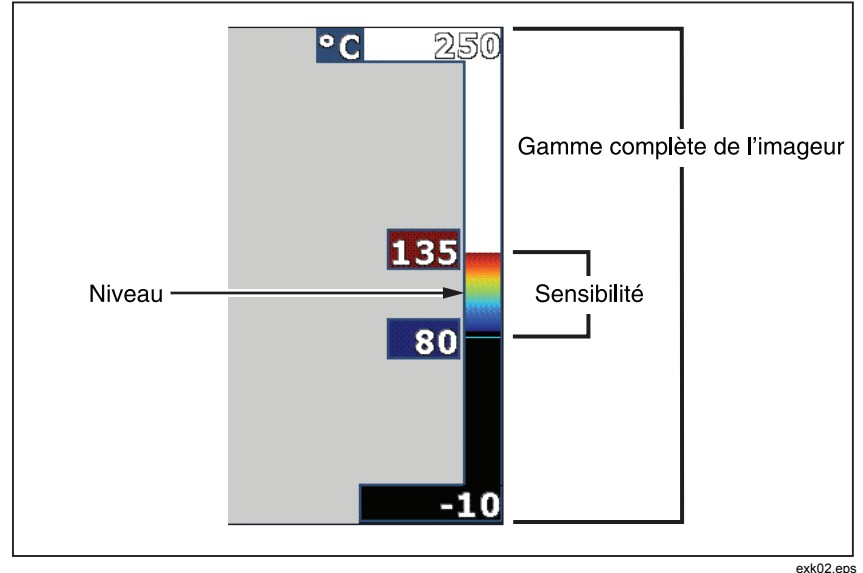

**Figure 1. Réglages de la gamme et de la sensibilité** 

#### *Réglage du niveau (manuel)*

En mode de gamme manuel, le niveau ajuste la sensibilité thermique dans la fourchette de température globale de l'imageur. Reportez-vous à la figure 1. Pour régler le niveau :

- 1. Après avoir activé le mode de gamme manuel (reportez-vous à la section « Réglage de la gamme » ci-dessus), appuyez sur la touche de fonction **Niveau**.
- 2. Appuyez sur la touche de fonction **Haut** pour régler la sensibilité sur des températures plus élevées, ou sur **Bas** pour régler la sensibilité sur des températures moins élevées.
- 3. Appuyez sur la touche de fonction **Terminé** pour régler le niveau de la gamme de l'imageur.

L'échelle sur le côté droit de l'affichage indique la gamme.

#### <span id="page-16-0"></span>*Réglage de l'intervalle de température (manuel)*

En mode de gamme manuel, la sensibilité définie ajuste la palette sur une plage de températures de la gamme complète de l'imageur. Reportez-vous à la figure 1. Pour régler l'intervalle de température :

- 1. Après avoir activé le mode de gamme manuel (reportez-vous à la section « Réglage de la gamme » ci-dessus), appuyez sur la touche de fonction **Sensibilité**.
- 2. Appuyez sur la touche de fonction **Augmenter** pour élargir la fourchette de températures à détecter ou sur **Diminuer** pour la réduire.
- 3. Appuyez sur la touche de fonction **Terminé** pour régler le niveau de la gamme de l'imageur.

## *Commutation entre les modes PIP et IR total (Ti10 et TiR uniquement)*

L'imageur peut être réglé pour afficher une image infrarouge complète (IR total) ou une image infrarouge entourée d'une image en lumière visuelle (image dans l'image/PIP). Procédez comme suit pour commuter les imageurs Ti10 ou TiR entre le format infrarouge total et le format d'image dans l'image  $(PIP)$ :

- 1. Appuyez sur  $\binom{2}{0}$  pour faire apparaître **Fusion** au-dessus de  $\binom{3}{1}$ .
- 2. Appuyez sur la touche de fonction **Haut** ou **Bas** pour commuter entre **PIP** et **IR total**.
- 3. Appuyez sur la touche de fonction **Retour/Terminé** à la fin de l'opération.

## *Réglage de IR-Fusion***®** *et de PIP (Ti25 et TiR1 uniquement)*

Le mélange d'une image visuelle avec une image thermique est assuré par IR-Fusion®. L'imageur peut être réglé sur trois niveaux de mélange. Le menu IR-Fusion® permet non seulement de régler le mélange visuel à thermique, mais aussi de choisir un format de thermogramme pleine image ou d'image dans l'image (PIP). Pour régler le niveau IR-Fusion® et l'affichage PIP :

- 1. Appuyez sur  $\binom{18}{0}$  pour faire apparaître **IRFusion** au-dessus de  $\binom{18}{1}$ .
- 2. Appuyez sur la touche de fonction **IRFusion** pour ouvrir le menu IR-Fusion®.
- 3. Appuyez sur la touche de fonction **Haut** ou **Bas** pour faire défiler les six réglages IR-Fusion®. Les trois réglages supérieurs sélectionnent la présentation PIP. Les trois réglages inférieurs présentent l'image IR en format plein écran avec différents niveaux de mélange visible.
- 4. Appuyez sur la touche de fonction **Retour/Terminé** à la fin de l'opération.

### <span id="page-17-0"></span>*Examen et suppression des images archivées*

Pour afficher les images archivées sur la carte SD :

- 1. Appuyez sur  $\frac{1}{2}$  jusqu'à ce que **Mémoire**s' affiche au-dessus de  $\frac{1}{2}$ .
- 2. Appuyez sur la touche de fonction **Mémoire** pour ouvrir le menu d'examen.
- 3. Appuyez sur la touche de fonction **Examiner**.
- 4. Appuyez sur la touche de fonction **Haut** pour afficher l'image précédente, ou sur **Bas** pour afficher l'image archivée suivante.

Pour supprimer une image de la carte SD :

- 1. Suivez les étapes dans la section Affichage des images archivées ci-dessus pour afficher l'image souhaitée.
- 2. Appuyez sur la touche de fonction **Sélectionner**.
- 3. Appuyez sur la touche de fonction **Supprimer**.

Pour supprimer toutes les images de la carte SD :

- 1. Appuyez sur  $\binom{2}{0}$  pour activer le menu.
- 2. Appuyez sur la touche de fonction **Mémoire**.
- 3. Appuyez sur la touche de fonction **Toutes images**.

## *Ajout d'une annotation vocale aux valeurs enregistrées (Ti25 et TiR1 uniquement)*

Vous pouvez ajouter des annotations vocales à une image avant de l'archiver. Après avoir capturé l'image, le menu Image capturée apparaît. Pour ajouter une annotation vocale à l'image :

- 1. Appuyez sur la touche de fonction **Audio**.
- 2. Appuyez sur la touche de fonction **Enregistrement** pour lancer l'enregistrement.
- 3. Parlez dans l'ouverture du microphone de l'imageur. Vous pouvez enregistrer 60 secondes de son par image.
- 4. Une fois l'enregistrement terminé, appuyez sur la touche de fonction **Examiner** pour écouter le texte enregistré. Quand un message vocal est créé pour une image,  $\mathcal{N}$  s'affiche à l'écran en même temps que l'image. Pour conserver l'annotation audio, passez à l'étape suivante. Sinon, appuyez sur la touche de fonction **Annexer** ou **Remplacer** pour modifier l'enregistrement avant d'archiver l'image. Une fois archivée, l'annotation audio peut être consultée mais non modifiée.
- 5. Appuyez sur la touche de fonction **Retour** pour revenir au menu Audio.

<span id="page-18-0"></span>6. Appuyez sur la touche de fonction **Archiver** pour enregistrer les valeurs mesurées et l'annotation audio.

## *Écoute·des annotations vocales (Ti25 et TiR1 uniquement)*

Pour écouter les annotations vocales déjà enregistrées avec l'image sur la carte  $SD:$ 

- 1. Suivez les étapes dans la section « Examen et suppression des images archivées » pour afficher l'image souhaitée sur l'écran de l'imageur.
- 2. Appuyez sur la touche de fonction **Sélectionner**.
- 3. Appuyez sur la touche de fonction **Audio**.
- 4. Appuyez sur la touche de fonction **Examiner**.

L'annotation vocale enregistrée est reproduite sur le haut-parleur de l'imageur.

## *Changement des unités de température*

L'imageur affiche la température en Fahrenheit ou en Celsius. Pour changer les unités de température :

- 1. Appuyez sur  $\binom{1}{0}$  pour faire apparaître **Unités** au-dessus de  $\binom{1}{1}$ .
- 2. Appuyez sur la touche de fonction **Unités**.
- 3. Appuyez sur  $\lceil \cdot \rceil$  pour les degrés Celsius ou  $\lceil \cdot \rceil$  pour les degrés Fahrenheit.
- 4. Appuyez sur la touche de fonction **Retour/Terminé** pour choisir la langue.

### *Activation/désactivation des témoins de température ponctuels (Ti25 et TiR1 uniquement)*

Pour activer ou désactiver les témoins des points chauds et froids Hot Spot/Cold Spot :

- 1. Appuyez sur  $\binom{2}{0}$  pour faire apparaître **Temp ponct** au-dessus de  $\binom{3}{1}$ .
- 2. Appuyez sur la touche de fonction **Temp ponct**.
- 3. Appuyez sur la touche de fonction **Inactif** pour désactiver les indicateurs Hot Spot, ou sur la touche de fonction **Actif** pour les activer.
- 4. Appuyez sur la touche de fonction **Retour/Terminé** pour accepter le paramètre.

### <span id="page-19-0"></span>*Pour obtenir des mesures de température précises*

Tous les objets rayonnent de l'énergie infrarouge. La quantité d'énergie rayonnée repose sur deux facteurs fondamentaux : la température de surface de l'objet et l'émissivité de la surface de l'objet. L'imageur détecte l'énergie infrarouge d'un objet et utilise ces informations pour estimer la température de l'objet. La plupart des objets mesurés tels que le métal peint, le bois, l'eau, la peau et le tissu sont très propices au rayonnement de l'énergie et il est facile d'obtenir des mesures précises. Pour les surfaces propices au rayonnement de l'énergie (à haute émissivité), le facteur d'émissivité est estimé à 95 % (soit 0,95). Cette estimation est satisfaisante dans la plupart des cas. Cette simplification ne fonctionne pas toutefois sur les surfaces brillantes ou sur les métaux non peints. Ces matériaux ne sont pas propices au rayonnement de l'énergie et sont classés parmi les matériaux à faible émissivité. Pour mesurer avec précision les matériaux à faible émissivité, une correction de l'émissivité est nécessaire. La méthode de correction la plus facile consiste à régler l'émissivité sur l'imageur de façon à lui permettre de calculer la température de surface correcte. Si l'imageur utilise une valeur d'émissivité fixe (réglée sur une valeur non modifiable), alors la mesure de l'imageur doit être multipliée par une valeur obtenue dans la table de conversion pour obtenir une estimation précise de la température réelle.

Le TiR1 et le Ti25 permettent de régler l'émissivité en saisissant directement sa valeur ou en utilisant un tableau de valeurs intégrées. L'émissivité sur le TiRx, le TiR, le Ti9 et le Ti10 est réglée définitivement sur 0,95 ; cela convient à la plupart des surfaces, mais risque de fournir des mesures très imprécises en cas d'utilisation directe sur une surface métallique brillante.

D'importantes informations sont disponibles sur l'émissivité. Il est recommandé de bien étudier cette rubrique pour obtenir les mesures de température les plus précises avec l'imageur.

## *Réglage de l'émissivité (Ti25 et TiR1 uniquement)*

Il est très important de bien régler les valeurs d'émissivité sur l'imageur pour établir des mesures de température précises. Pour régler la valeur d'émissivité :

- 1. Appuyez sur  $\binom{2}{0}$  pour faire apparaître **Emissivité** au-dessus de  $\binom{2}{1}$ .
- 2. Appuyez sur la touche de fonction **Emissivité**.

A ce stade, l'émissivité peut être réglée directement sous forme de valeur ou sélectionnée parmi une liste de valeurs d'émissivité pour certains matériaux courants. Pour sélectionner la liste de matériaux courants :

1. Appuyez sur la touche de fonction **Table**.

- <span id="page-20-0"></span>2. Appuyez sur la touche de fonction **Haut** ou **Bas** pour passer d'un matériau à l'autre sur la liste. La valeur d'émissivité de chaque matériau s'affiche à mesure que les différents matériaux sont sélectionnés
- 3. Appuyez sur la touche de fonction **Terminé** pour sélectionner le matériau mis en surbrillance.

Pour régler directement la valeur d'émissivité :

- 1. Appuyez sur la touche de fonction **ε**.
- 2. Appuyez sur la touche de fonction **Haut** ou **Bas** pour augmenter ou diminuer, respectivement, la valeur d'émissivité affichée au-dessus des touches de fonction.
- 3. Appuyez sur la touche de fonction **Terminé** pour sélectionner la valeur de consigne.

## *Réglage de la température d'arrière-plan réfléchie*

#### *(compensation pour température réfléchie ; Ti25 et TiR1 uniquement)*

La compensation pour la température d'arrière-plan réfléchie sur l'imageur est définie dans l'onglet Arrière-plan. Des objets très chauds ou très froids peuvent influencer la précision des mesures de température de la cible ou de l'objet visé, notamment·si l'émissivité de la surface est faible. L'ajustement du réglage de la température d'arrière-plan réfléchie peut améliorer la précision des mesures de température.

- 1. Appuyez sur  $\vec{\mathbf{a}}$  pour faire apparaître **ARRIÈRE-PLAN** au-dessus de  $\vec{\mathbf{a}}$ .
- 2. Appuyez sur la touche de fonction **ARRIÈRE-PLAN**.
- 3. Utilisez les touches de fonction **HAUT** ou **BAS** pour ajuster la température d'arrière-plan réfléchie.
- 4. Appuyez sur **RETOUR/TERMINÉ** à la fin de l'opération.

## *Définition du format de fichier*

Les données archivées sur la carte SD de l'imageur peuvent être enregistrées en deux formats de fichier : .bmp et .is2. Ce paramètre est enregistré et reste valable tant que l'imageur n'est pas mis hors tension, puis de nouveau sous tension. Vous pouvez toujours le modifier avant d'acquérir les images.

Pour changer le format de fichier :

- 1. Appuyez sur **[3]** pour faire apparaître **Format Fichier** au-dessus de la touche de fonction F3.
- 2. Appuyez sur la touche de fonction **Format Fichier**.

<span id="page-21-0"></span>3. Appuyez sur pour choisir le format de fichier bitmap (.bmp), ou sur  $\lceil \cdot \rceil$ pour choisir le format de fichier d'archivage infrarouge (.is2).

Le format bitmap n'enregistre que l'image affichée sur l'écran de l'imageur. Le format « .is2 » est un format de fichier breveté qui enregistre les données radiométriques, le mélange de fusion défini, la palette, l'image visuelle, les paramètres d'écran et l'enregistrement vocal pour annoter l'image archivée.

Les images bitmap (.bmp) peuvent être transférées vers un PC et utilisées immédiatement dans un logiciel non privé et des documents électroniques. Les images au format « .is2 » peuvent être transférées vers un PC pour être analysées et permettre la création de rapports à l'aide du logiciel Fluke SmartView® ou d'un logiciel non-Fluke, disponible auprès des revendeurs de logiciels agréés. Visitez le site Web de Fluke ou contactez·Fluke pour découvrir les solutions logicielles actuellement disponibles.

## *Logiciel SmartView***®**

Le logiciel SmartView<sup>®</sup> est fourni avec l'imageur thermique. Spécialement conçu pour les imageurs Fluke, ce logiciel contient des fonctions puissantes pour analyser les images, organiser l'archivage des données et créer des rapports professionnels. SmartView® permet d'écouter des annotations audio sur un PC. SmartView® permet d'exporter des images IR et visibles sous forme de fichiers aux formats JPEG, BMP, GIF, TIFF, WMF, EXIF ou EMF.

## *Changement de la carte SD*

Pour éjecter une carte SD de l'imageur, pressez sur le bord exposé de la carte SD et relâchez-le. La carte doit partiellement s'éjecter une fois le bord relâché. Retirez soigneusement la carte de son logement.

#### *Remarque*

*La carte SD peut être insérée et retirée pendant le fonctionnement de l'imageur.* 

Pour insérer une carte SD dans l'imageur, faites glisser soigneusement la carte dans le logement, l'étiquette de la carte étant orientée vers l'écran LCD. Enfoncez la carte jusqu'au déclic.

## *Réglage du rétroéclairage*

Le rétroéclairage peut être réglé sur Détection auto ou sur Lumineux. Pour régler le rétroéclairage :

- 1. Appuyez sur  $\binom{2}{0}$  pour faire apparaître **Rétroéclairer** au-dessus de  $\binom{2}{1}$ .
- 2. Appuyez sur la touche de fonction **Rétroéclairer**.
- 3. Appuyez sur la touche de fonction **Auto** ou **Lumineux**.

#### *Remarque*

<span id="page-22-0"></span>*Pour préserver la batterie, la détection automatique ajuste automatiquement la luminosité du rétroéclairage selon les niveaux d'éclairage ambiant.* 

#### *Maintenance*

L'imageur propose un fonctionnement sans maintenance. Toutefois, certaines précautions doivent être prises pour obtenir les performances de l'imageur les plus longues et efficaces possibles.

#### *Nettoyage de l'imageur*

Essuyez le boîtier avec un chiffon imbibé d'eau et de détergent doux. N'utilisez pas d'abrasifs, d'alcool isopropylique ou de solvants pour nettoyer la fenêtre/l'objectif ou le boîtier.

#### *Entretien de la batterie*

Pour obtenir les meilleures performances de la batterie NiMH (hydrure métallique de nickel) de l'imageur, respectez les consignes qui suivent.

#### W **Attention**

**Pour éviter d'endommager l'imageur, n'exposez pas la caméra à une source de chaleur ou à une température élevée, en la laissant par exemple dans un véhicule au soleil et sans surveillance.** 

- Ne laissez pas l'imageur sur son chargeur pendant plus de 24 heures, au risque de réduire la durée de vie de la batterie.
- Chargez l'imageur pendant au moins 2 heures tous les six mois, afin d'optimiser la durée de vie de la batterie. Si elle n'est pas utilisée, la batterie se décharge d'elle-même en six mois environ. Les batteries stockées pendant de longues périodes peuvent nécessiter deux à dix cycles de charge avant de retrouver toutes leurs capacités.
- Utilisez toujours l'imageur dans la gamme de températures spécifiée dans les caractéristiques Température – Fonctionnement.

#### $\chi$ **<sup>***K***</sup> ∧ Attention**

**Ne faites pas brûler l'imageur et/ou la batterie. Consultez le site Web de Fluke pour des informations sur le recyclage.** 

#### <span id="page-23-0"></span>*Caractéristiques générales*

#### **Température**  Fonctionnement...................................................-10 °C à 50 °C (14 °F à 122 °F) Entreposage ........................................................-20 °C à +50 °C (-4 °F à +122 °F) sans batterie Charge.................................................................0 °C à 40 °C (32 °F à 104 °F) **Humidité relative**....................................................10 à 90 %, sans condensation **Affichage** ................................................................Écran couleur LCD 640x480, environ 5 x 7,5 cm (orientation paysage) avec rétroéclairage (luminosité sélectionnable ou automatique) **Commandes et réglages**  Echelle de température commutable (°C/°F) Sélection linguistique Réglage de l'horodate Réglage de l'émissivité (Ti25 et TiR1 uniquement) Indicateurs Hot Spot et Cold Spot sélectionnés sur l'image (TiR1 et Ti25 uniquement) **Logiciel**...................................................................Logiciel de rapport et d'analyse complet SmartView® inclus **Puissance**  Batterie ................................................................Bloc-batterie rechargeable (inclus) Durée de vie de la batterie ..................................3 à 4 heures d'utilisation continue (en supposant une luminosité de 50 % de l'écran LCD) Temps de mise en charge de la batterie.............2 heures à pleine charge avec chargeur auto c.c. ou adaptateur secteur Mise en charge/Fonctionnement sur secteur ......Chargeur/adaptateur secteur (110 à 220 V c.a., 50/60 Hz). La batterie se charge pendant le fonctionnement de l'imageur. Adaptateurs secteur universels fournis. Mode d'économie d'énergie ................................Le mode de veille est activé après 5 minutes d'inactivité Arrêt automatique après 30 minutes d'inactivité **Normes de sécurité**  Directive CE ........................................................CEI/EN 61010-1, 2e édition, degré de pollution 2 **Compatibilité électromagnétique**  Directive CEM .....................................................EN 61326-1 C Tick ..................................................................IEC/EN 61326 FCC US ...............................................................CFR 47, Partie 15 Classe A **Vibrations**...............................................................2 G, IEC 68-2-29 **Chocs**......................................................................25 G ; CEI 68-2-6 **Chutes** ....................................................................Chute de 2 mètres, sur chaque côté

<span id="page-24-0"></span>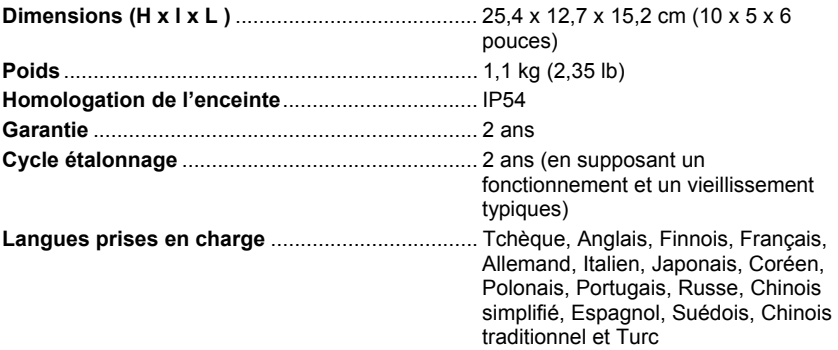

## *Caractéristiques détaillées*

#### **Mesures de température**

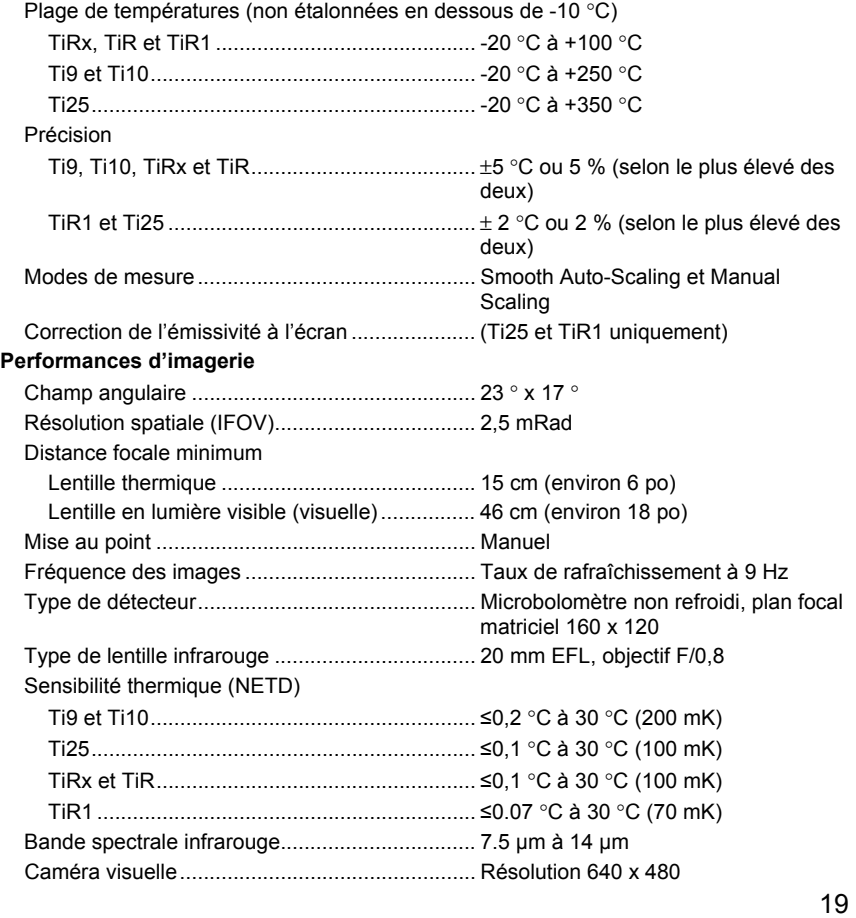

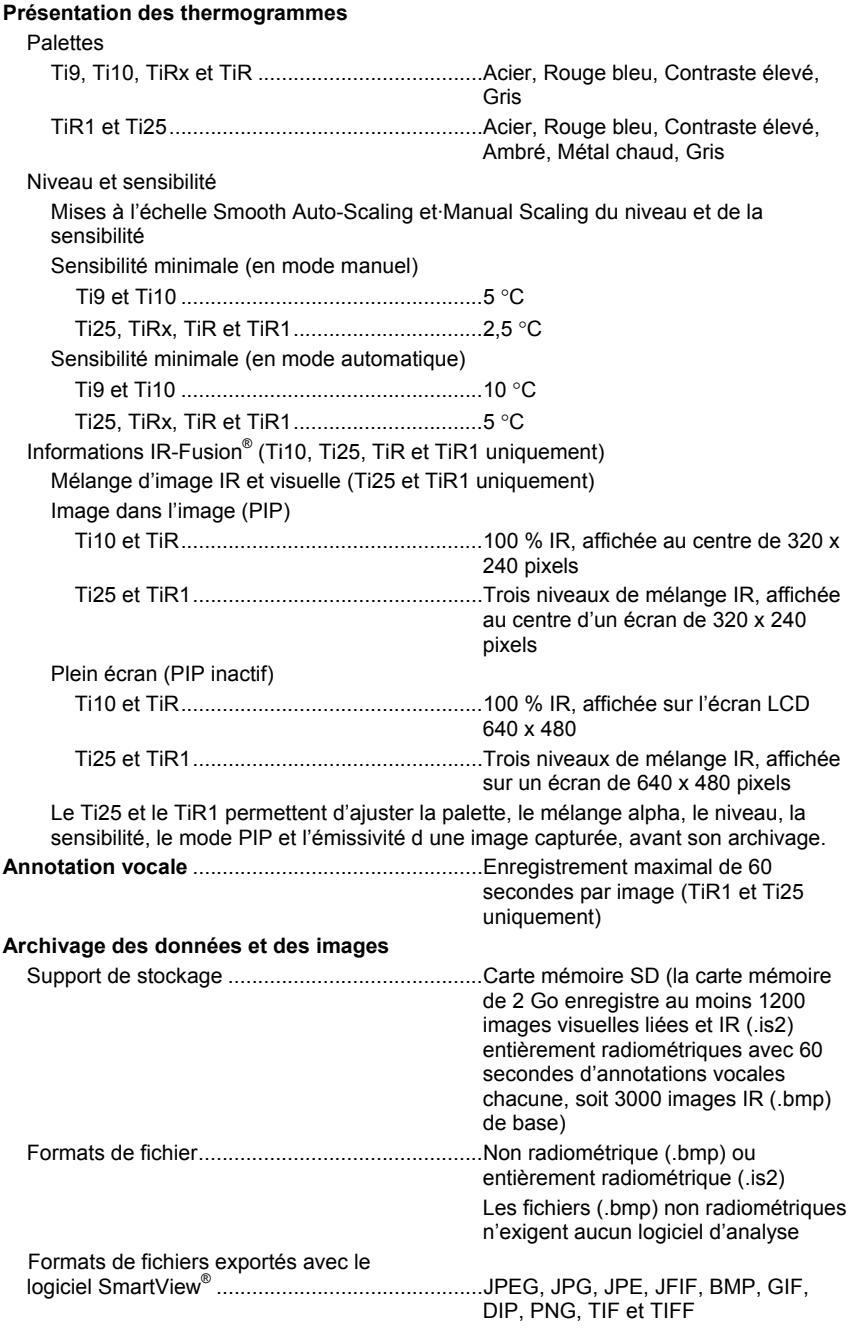